## **4. Pembuatan SSE (e-billing) dan Penyelesaian Pajak-pajak Belanja**

Selanjutnya bendahara harus membuat dan mencetak SSP elektronik (SSE) melalui DJP Online. Pajak-pajak belanja tersebut dapat dibayar setelah tercetak SSE yang memuat kode e-billingnya. Untuk membuat SSE, persiapkan catatan semua pajak belanja kegiatan beserta nominalnya dan lakukan langkah-langkah berikut:

a. masuk ke portal:

djponline.pajak.go.id ,masukkan NPWP Bendahara,password, kode keamanan di kolom masing-masing dan klik **Login**.

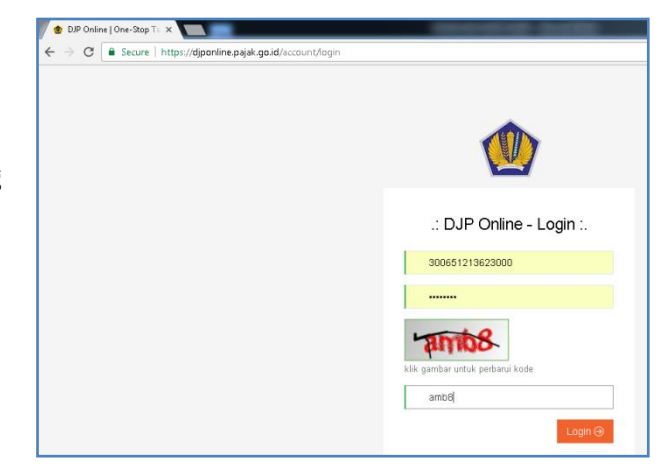

Musrenbangkel tahun 2017

b. Berikutnya klik di area menu E Billing  $\rightarrow$  Isi SSE.

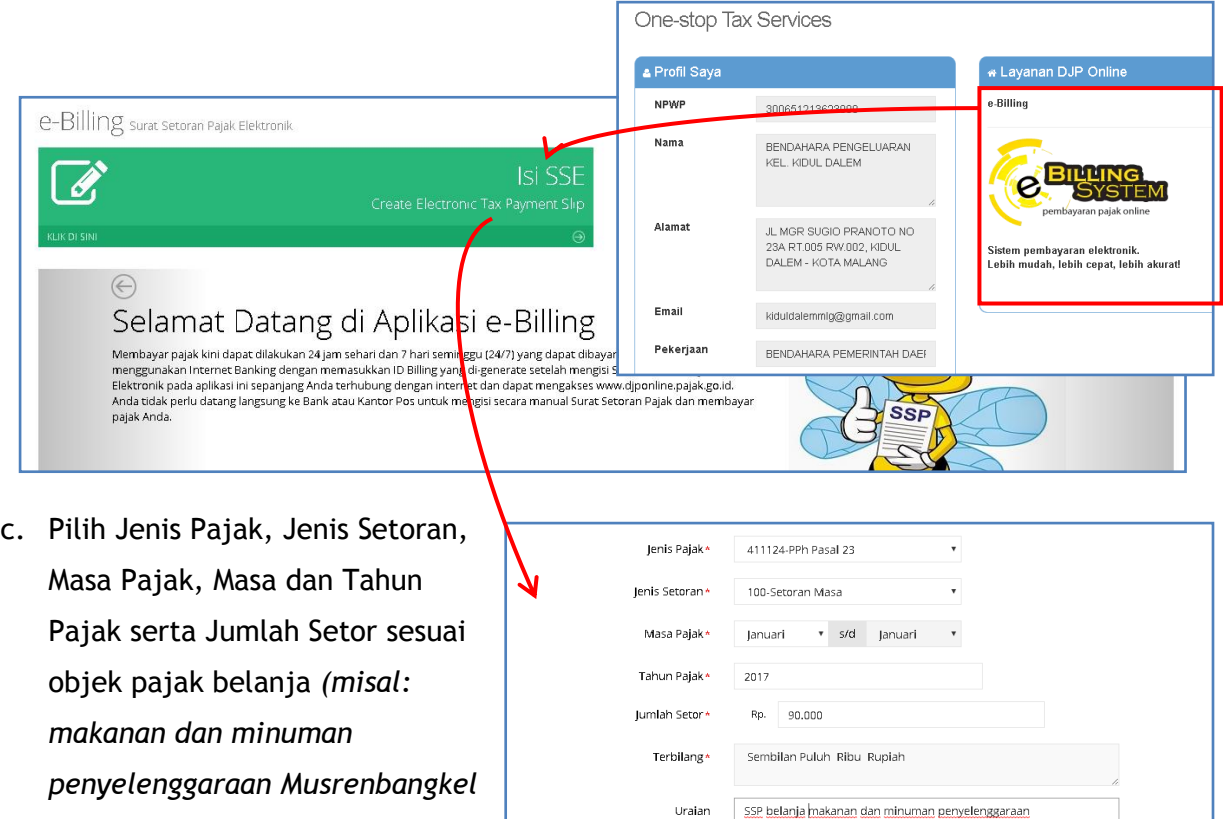

Uraian *tahun 2017)*, kemudian klik Simpan. Ikuti proses selanjutnya Catatan : Apabila ada kesalahan dalam isian Kode Billing atau masa berlakunya berakhir, Kode Billing dapat dibuat kembali. Tangge<br>Billing ada pada Wajib Pajak yang namanya tercantum di dalamnya. hingga muncul tombol Kode Ebilling dan klik tombol tersebut.

Reset B Simpan

d. Kita dapat langsung Cetak jika memang sudah terkoneksi dengan printer atau mendownload/ Simpan dulu dokumen SSE tersebut untuk dicetak kemudian

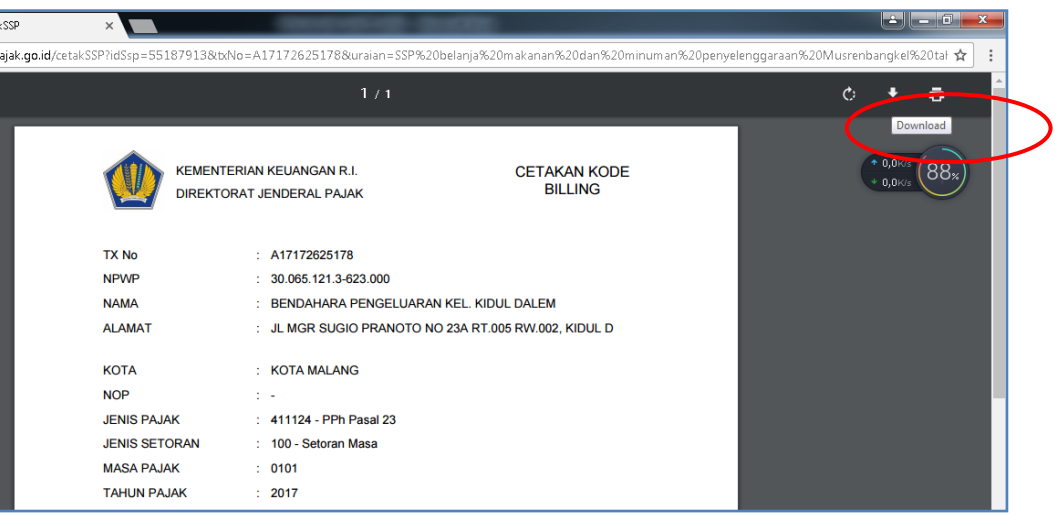

e. Selanjutnya bayar semua tagihan setoran pajak belanja dengan print out e-billing tersebut. Bukti setor/klip validasi pembayaran pajak bersama SSE-nya dibutuhkan sebagai lampiran berkas SPJ belanja yang akan dikirimkan ke BPKAD.